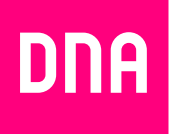

# **KUITUTALON LAAJAKAISTAN ASENNUS JA KÄYTTÖ**

Pikaopas: Inteno EG500

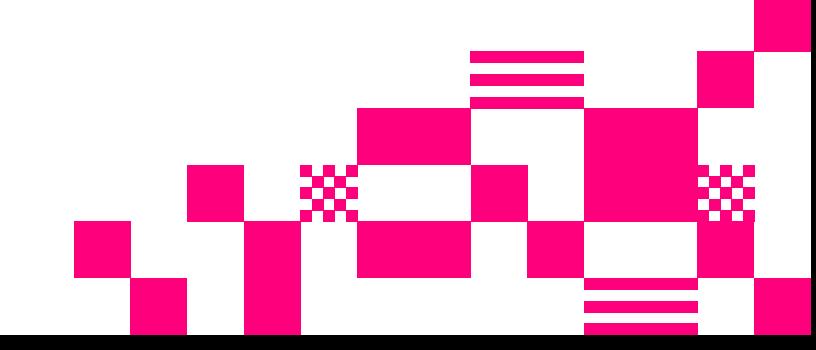

# Tervetuloa DNA:n asiakkaaksi!

Onnittelut hyvästä valinnasta ja mukavia hetkiä uuden laajakaistasi parissa.

Tämä asennusohje auttaa sinua asentamaan Inteno EG500 -kuitupäätelaitteen, jota tarvitset useimmissa pien- ja omakotitaloissa.

### Myyntipakkauksen sisältö: Inteno EG500

Inteno EG500 -kuitupäätelaite • DC-adapteri • Verkkokaapeli • SFP-moduuli • 2 x kuitukaapeli • Valmistajan ohjeet

### Laitteen merkkivalojen selitykset:

#### 1. POWER

Valo vihreä – Virta päällä Valo punainen – Käynnistysongelma (ota yhteys asiakaspalveluun) Ei valoa – Virta on pois päältä

#### 2. WAN

Valo vihreä – WAN-portti kytketty 1000 Mb/s Valo vilkkuu vihreänä – WAN liikennettä Valo keltainen – WAN-portti kytketty 100 Mb/s Valo vilkkuu keltaisena – WAN liikennettä Ei valoa – Ei WAN yhteyttä

#### 3. ETHERNET

Valo vihreä – LAN-portti kytketty Valo vilkkuu vihreänä – LAN liikennettä Ei valoa – LAN-portti ei kytketty

#### 4. WiFi

Valo vihreä – WiFi aktivoitu Valo vilkkuu vihreänä – WiFi liikennettä Ei valoa – WiFi ei aktivoitu

### 5. TELE 1

Valo vihreä – puhelinpalvelu aktivoitu Vihreä valo vilkkuu hitaasti – ongelmia puhelinpalvelun rekisteröinnissä Vihreä valo vilkkuu nopeasti – sisääntuleva puhelu Ei valoa – puhelinpalvelu ei aktivoitu

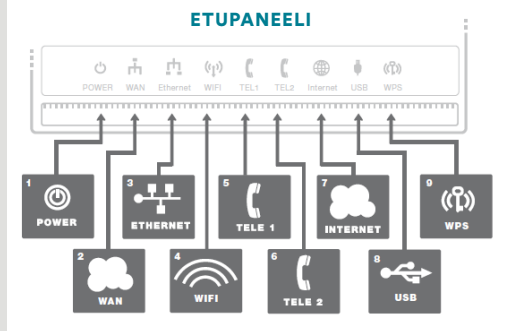

### 6. TELE 2 [Ei käytössä]

#### 7. INTERNET

Valo vihreä – IP-osoite vastaanotettu Valo punainen – IP-osoitetta ei saatu

### 8. USB

Valo vihreä – Ulkoinen USB-laite kytketty Ei valoa – Ulkoista USB-laitetta ei ole kytketty

#### 9. WPS

Valo vilkkuu vihreänä – WPS pois päältä Ei valoa – WPS pois päältä

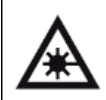

Huom! Tämä tuote sisältää laserlähettimen. Laser voi olla silmille vahingollinen. Sen vuoksi tuotetta tulee käsitellä ohjeiden mukaisesti.

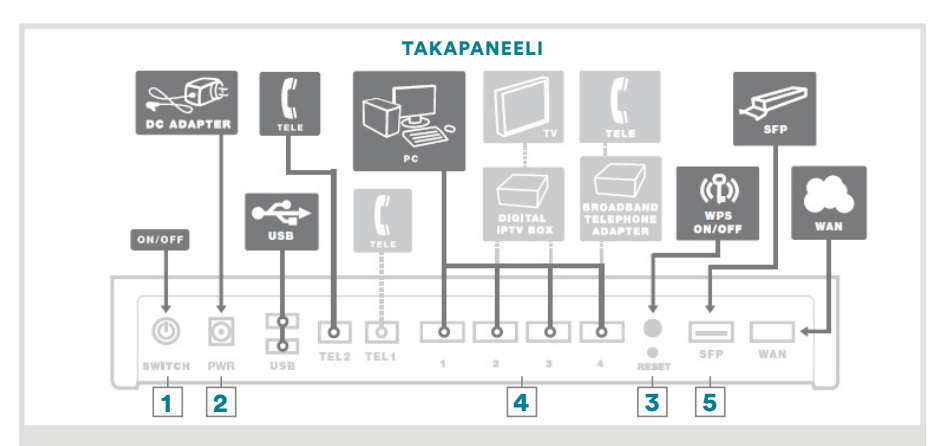

### Päätelaitteen liitännät:

1. Virtakytkin (virta päälle/pois päältä). Jos otat virran pois päältä, niin odota aina vähintään 15 sekuntia ennen kuin kytket sen takaisin.

2. Power-liitin päätelaitteen omalle sähkömuuntajalle.

3. Reset-painike laitteen takaosassa palauttaa päätelaitteen tehdasasetukset. Jos olet unohtanut päätelaitteen asetuksiin tekemäsi muutokset esim. salasanan, paina teräväkärkinen esine (esim. suoristettu paperiliitin) kevyesti 15 sekunnin ajan päätelaitteen takapaneelin alaosassa olevaan resetointipainikkeen reikään. Resetointi palauttaa kaikki alkuperäiset tehdasasetukset.

4. Sisäverkko (Ethernet/LAN) -liitäntä tietokoneeseen/kodin sisäverkkoon verkkokaapelille (Cat-5 tai Cat-5e). Inteno EG500 -päätelaitteessa oletuksena kaikki portit ovat siltaavassa tilassa.

#### 5. SFP-liitäntäaukko

# SFP-moduuli ja kuitukaapelin asennus ja kytkentä

➀ Tarkista aluksi kuitukytkentäsovittimen malli ja valitse oikea kaapeli.

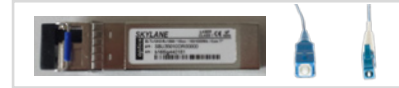

■ Tähän malliin kaapeli, jossa kuitukaapelin toinen pää on pienempi.

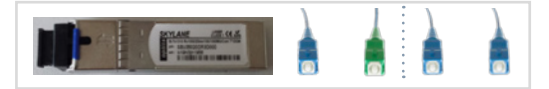

- Tähän malliin kaapeli, jossa kuitukaapelin päät ovat yhtä suuria.
- Mikäli seinärasiassa kytkentäväri vihreä, käytä kaapelia, jossa toinen pää on vihreä.
- ➁ Poista musta muovinen suojus SFP-liitännästä.

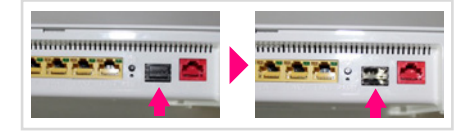

➂ Aseta kuitukytkentäsovitin SFP-

liitäntäaukkoon sovittimen lukitusvipu alapuolella.

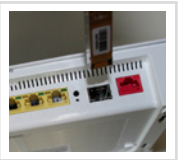

➃ Työnnä sovitin niin syvälle kuin

se menee ja nosta lukitusvipu ylös.

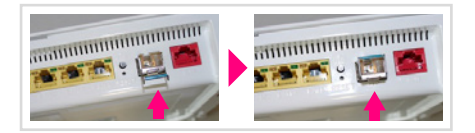

# ➄ Kuitukaapelin kytkentä.

5.1. Poista kuitukytkentäsovittimesta kumisuojus ja kuitukaapelista suojatulppa.

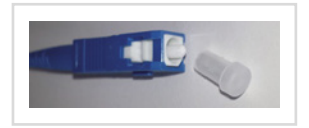

5.2. Työnnä kuitukaapelin toinen pää asunnon kuitumuuntimeen ja toinen pää kuitukytkentäsovittimeen.

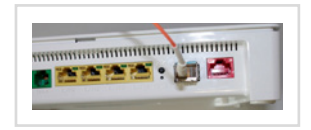

➅ Asennus on valmis, voit kytkeä virran.

### Sisäverkkoon liittäminen:

- ➀ Kytke verkkokaapeli (RJ45) modeemin Ethernet (LAN 1-4) -porttiin ja tietokoneen verkkokorttiin tai kodin sisäverkkoon.
- ➁ Kytke päätelaitteen virtalähde.
- ➂ Kytke päätelaite virtakytkimestä. Tarkista päätelaitteen merkkivaloista, että se on päällä.

### Internetiin liittäminen:

- ➀ Sammuta tietokone.
- ➁ Kytke verkkokaapeli päätelaitteen (EG500) laajakaistaportin (LAN 1-4) ja tietokoneen takana tai sivussa olevan portin väliin.
- ➂ Kytke virtalähde pistorasiaan ja yhdistä sen toinen pää päätelaitteeseen.
- ➃ Käynnistä tietokone.
- ➄ Päätelaitteen valot vilkkuvat n. 30 sekunnin ajan. Asennus on onnistunut, kun virtakytkimen valo syttyy ja modeemissa WAN palaa vihreänä. Pääte laitteen asennus on nyt valmis.

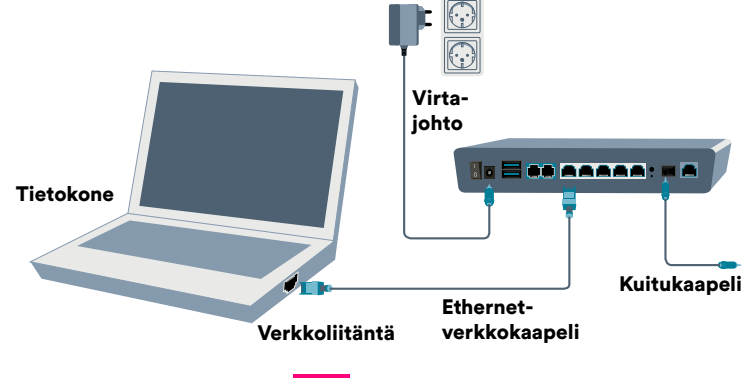

5.

# Langattoman verkon asetukset

# Päätelaitteen hallinta internetselaimella

Päätelaitteen hallintaohjelmaan pääsee Inteno EG500:lla kaikista Ethernet-porteista, kun tietokone on kytketty päätelaitteeseen Ethernetkaapelilla. Huomioi, että tietokoneen IP-osoite on vaihdettava kiinteäksi verkkokortin asetuksista (esim. 192.168.1.100/ 255.255.255.0).

### Yhteyden avaaminen

- Avaa internetselain ja svötä osoiteriville http://192.168.1.1 ja paina enter
- Selaimessa ei saa olla päällä "proxy" eli välityspalvelin-asetus. Myös palomuuri ohjelmat voivat häiritä laitteen halllintaa.
	- **D** Oletuskäyttäjätunnus on admin ja salasana admin

#### **Uncel Area Connection Properties** letroking Shamp Memet Protocol Version 4 (TCP/IPv4) Properties  $B - B$ General 1 Fou can get IP settings assigned automatically if your retinork supports<br>this capability. Otherwise, you need to ask your network administrator<br>for the appropriate IP settings. (1) Obtain an IP address automatically (B) Use the following 3P address -Paddress: 192.168.1.1.100 **Silvet made** 0 . 251 . 253 . 0 Default gateway: (1) Obtain DNS server address automatically @ Use the following DNS server addresses: Preferred DNS server: Alternate DNS servers Vaidate settings upon exit Advanced... ac Canoni

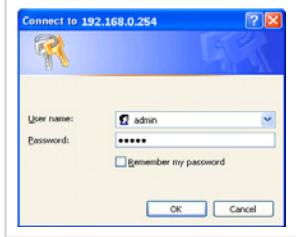

# WLAN-asetusten muuttaminen Inteno EG500:ssa

Voit muuttaa langattoman verkon asetuksia seuraavasti:

- Valitse Wireless
- Valitse Basic, jos haluat muuttaa verkon nimeä.
- Valitse Security, jos haluat muuttaa turva-asetuksia.
- Valitse Advanced, jos haluat muuttaa edistyneitä asetuksia.

# Verkon nimen valinta

ESSID/SSID tarkoittaa langattoman verkon nimeä. Muuta tehtaalla asetettua nimeä haluamaksesi. Paina tämän jälkeen Save/Apply, jotta uudet asetukset astuvat voimaan. Nimeäminen helpottaa oman verkon tunnistusta, mikäli läheisyydessä on muita langattomia yhteyksiä. Tehdasasetusten mukainen verkon nimi löytyy laitteen pohjassa olevasta tarrasta. Turvallisuuden takia verkkoa ei kannata nimetä niin, että se voidaan yhdistää käyttäjään, käyttäjätunnukseen tai salasanaan. Nimi voi koostua kirjaimista, numeroista tai välimerkeistä.

# Oman lähetyskanavan valinta

WLAN-verkkokorttisi kantaman sisällä voi olla useampikin langaton tukiasema. Tukiasemat saattavat käyttää kantamansa sisällä oletusarvoisesti samaa kanavaa, jolloin tukiasemien lähetykset saattavat häiritä toisiaan ja aiheuttaa yhteyden pätkimistä. Inteno EG500:ssa lähetyskanavan säätö löytyy Advanced-valikosta. Muista muuttaa uusi lähetyskanavan numero myös käyttöjärjestelmän tai WLANsovittimen asetuksiin. Jotkin järjestelmät kuten esim. Windows 7 huomioi automaattisesti kanavan vaihdot.

# Langattoman yhteyden salaaminen

Verkkoyhteyden suojaukseen on syytä kiinnittää erityistä huomiota langattomia lähiverkkoja käytettäessä. Koska langaton lähiverkko toimii myös seinien läpi, on verkon kattavuutta käytännössä mahdotonta rajata toimimaan vain halutulle alueelle. Yhteyden salaaminen on tehokas tapa estää ulkopuolisilta laajakaistaliittymän luvaton käyttö tai yhteyden haltuunotto. Langattomassa lähiverkossa suosittelemme käytettäväksi niin kutsuttua WPA2-AES -salausta.

Salaus koskee vain langatonta liikennettä päätelaitteen ja tietokoneen välillä. Päätelaitteen ja tietokoneen välinen suojaus ei kuitenkaan estä verkkohyökkäyksiä, kuten viruksia ja tietomurtoja, joille suojaamaton tietokone on aina alttiina internetiin kytkeydyttäessä. Siksi DNA suosittelee DNA Turvapaketin hankkimista. Se on helppo ja vaivaton tapa huolehtia koneen tietoturvasta. Lisätietoja: dna.fi/tietoturva

# Inteno EG500 –päätelaite on valmiiksi salattu

Päätelaitteessa on valmiiksi tehty salaus, mikä palautuu päälle myös laitteen resetoinnin jälkeen. Tämän valmiin salauksen tiedot löytyvät päätelaitteen pohjassa olevista tarroista:

verkon nimi kohdasta SSID ja salana WPA -kohdasta.

# WLAN-yhteyden salaaminen Inteno EG500:ssa

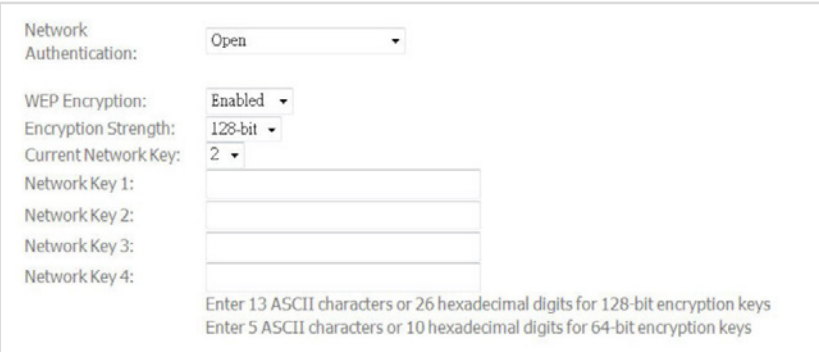

■ Valitse Wireless

- Muuta turvallisuustila kohdasta Network authentication tilaan WPA/WPA2-PSK
- WPA preshared key on jaettu avain. Kirjoita tähän salasana joka on 8-63 merkkiä (kirjainmerkkejä väleiltä 0-9 ja a-z, A-Z) pitkä. Kirjoita salasanasi muistiin tähän esitteeseen kohtaan Omat muistiinpanot. HUOM! Isoilla ja pienillä kirjaimilla on merkitystä salasanassa.
- Paina lopuksi Save/Apply.

### Päätelaitteen asetusten muuttaminen sillattuun tai NAT-tilaan

NAT- ja BRIDGE-asetukset: Päätelaitteet tai modeemit ovat oletuksena joko NAT- tai Bridge-tilassa. NAT-tilassa modeemi jakaa kotiverkon IP-osoitteet laitteille ja liikennöinti internetiin tapahtuu yhden julkisen IP-osoitteen avulla. NAT-tilassa liittymään on mahdollista kytkeä useampia laitteita samanaikaisesti.

BRIDGE-tilassa (siltaava) kotiverkon IP-osoitteet jaetaan suoraan DNA:lta, ja jokainen modeemin kytketty laite (max. 5 kpl) liikennöi internetiin omalla julkisella IP-osoitteella. Esimerkiksi 100 Mbit/s -liittymissä saavutetaan paremmat yhteysnopeudet sillattuna. Siltaavassa tilassa päästään reitittävää suurempiin huippunopeuksiin, koska modeemi ei suodata liikennettä. Inteno EG500 on vakioasetuksiltaan Bridge-tilassa. Jos haluat muuttaa laitteen NAT-tilaan, katso ohjeet dna.fi/tuki-laajakaista

# Huomioitavaa

### Minun palveluni -itsepalvelusivusto

- Minun palveluni on palvelujenhallintasivusto osoitteessa **dna.fi/minunpalveluni.**
- Sivuston hallintatunnus on w-alkuinen tunnus, joka annetaan tv- tai laajakaistasopimuksen yhteydessä. Jos sinulla ei ole tunnusta, voit tilata uuden kätevästi dna.fi/minunpalveluni-sivulta verkkopankkitunnisteella tai mobiilivarmenteella suoraan sähköpostiisi. Tunnistautumiset käsitellään aina salatulla yhteydellä.
- Minun palveluni -sivuilla pääset tarkastelemaan omia tietojasi ja käytössäsi olevia palveluja. Sivustolla voi mm. muokata yhteystietoja ja ottaa käyttöön DNA Turvapaketti -palvelun. Voit siis hoitaa useimmat DNA:n liittymäsi ominaisuuksiin ja lisäpalveluihin liittyvät asiat yhdestä paikasta täysin turvallisesti.

# **Omat muistiinpanot**

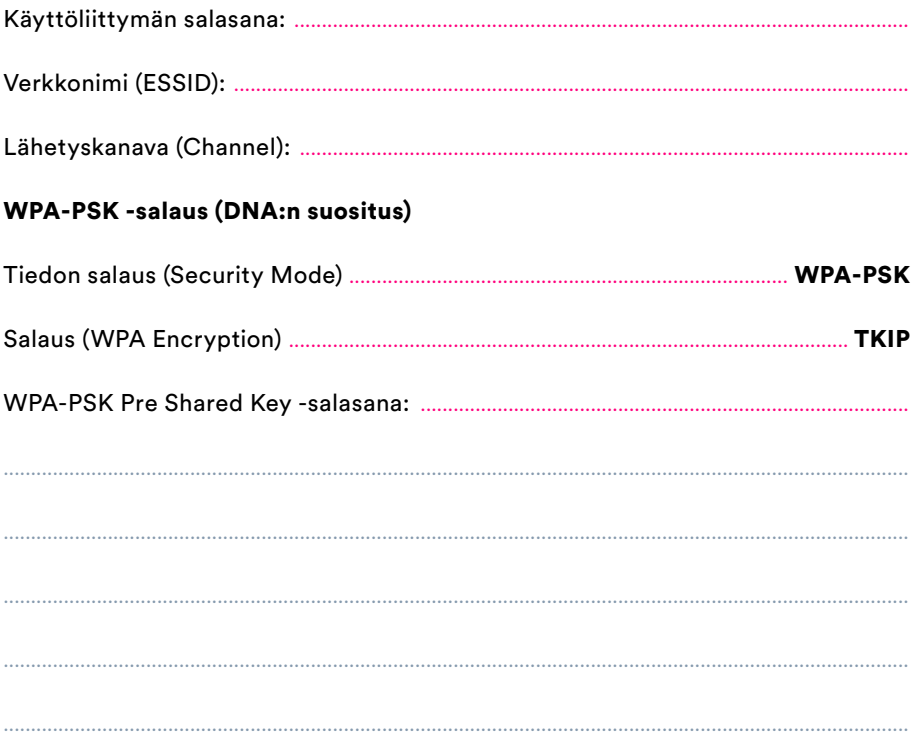

Voit tarkistaa liittymäsi nopeuden Nopeusmittarilla dna.fi/nopeuslupaus

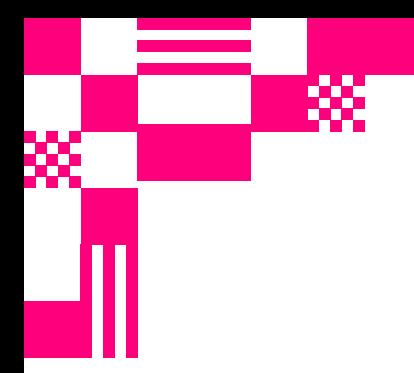

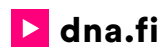

# Asiakaspalvelu

044 144 044\* (ma–pe 8–18, la 9–16.30)

# Vikailmoitukset

0800 300 500\*\* (24 h)

# Tekninen tuki DNA:n asiakkaille

HS Works 0600 305 060\*\*\* (ma–pe klo 9–17)

\*Puhelut DNA Asiakaspalveluun: Hinta soitettaessa matkapuhelimista kuten DNA:n matkapuhelinliittymään (mpm). Maksuton DNA:n lankaliittymistä soitettaessa. Muista liittymistä operaattorin hinnaston mukainen puhelumaksu. \*\*Maksuton kaikista matka- ja lankaliittymistä kotimaassa. \*\*\*Esim. käytön opastus, asennustuki, ohjelmistoasennukset, saastuneen koneen puhdistus ja wlan-verkon asennukset (1,98 €/min + pvm).